# verdeco

*Processo di registrazione-APP Verdeco*

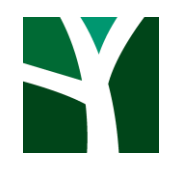

### *Registrati sull' APP Verdeco*

*Pochi e semplici passaggi* 

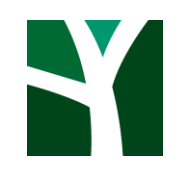

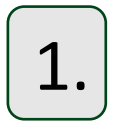

1. *Scarica sul tuo dispositivo Android <sup>o</sup> iOS l'applicazione Verdeco.*

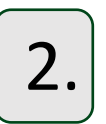

2. *Se non possiedi le credenziali, clicca su «Registrati».*

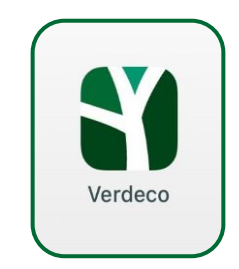

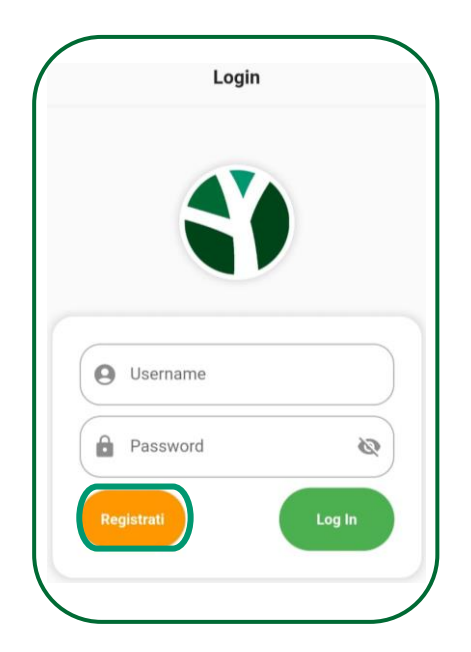

#### 3. *Inserisci:*

- *Nome e cognome*
- *Email*
- *Cellulare*
- *Ragione Sociale*
- *Partita IVA*
- *Comune*
- *Indirizzo e numero civico*

*Per qualsiasi richiesta, chiarimento o comunicazione urgente, avrai la possibilità di inviarci un messaggio al quale risponderemo al più presto.*

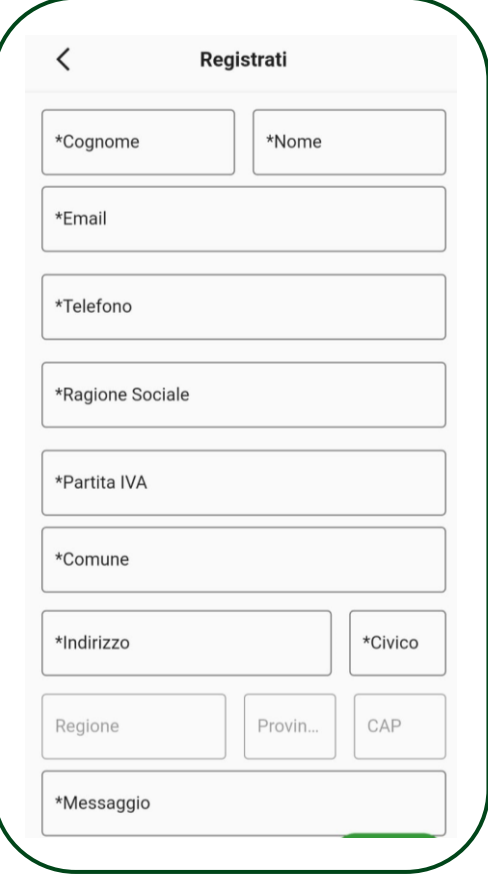

#### *Processo di registrazione - APP Verdeco*

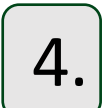

#### 4. *Seleziona la tua professione:*

- *Installatore termoidraulico (effettui solo installazione)*
- *Distributore (effettui solo fornitura)*
- *Impresa (effettui fornitura ed installazione)*
- *Progettista*
- *HUB (caricamento pratiche)*

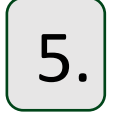

*Seleziona il canale tramite il quale hai conosciuto Verdeco (Agenzia, Direct Email Marketing, Fornitore Partner, Partner Ferroli, Partner Lamborghini Caloreclima, SMS, Social o Web).*

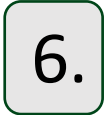

*Per finire dovrai riportare maggiori dettagli a proposito del canale selezionato e cliccare su «Registrati».*

*In tal modo la tua richiesta verrà inserita correttamente all'interno del nostro portale.*

#### *Saremo noi ad inviarti tramite email le credenziali di accesso!*

N.B. Le tempistiche di lavorazione di una richiesta di registrazione variano dalle 48 alle 72 h .

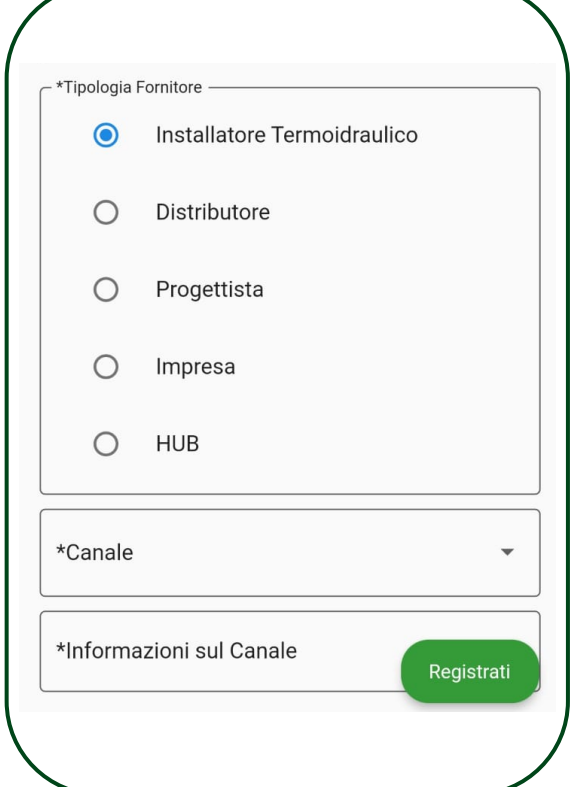

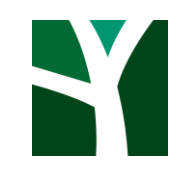

## **SCO.**

ECT COLOR COMP

 $\ddot{\phantom{a}}$